# **Central Station**

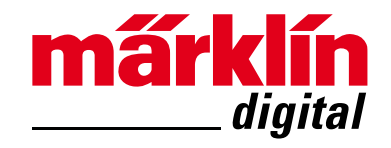

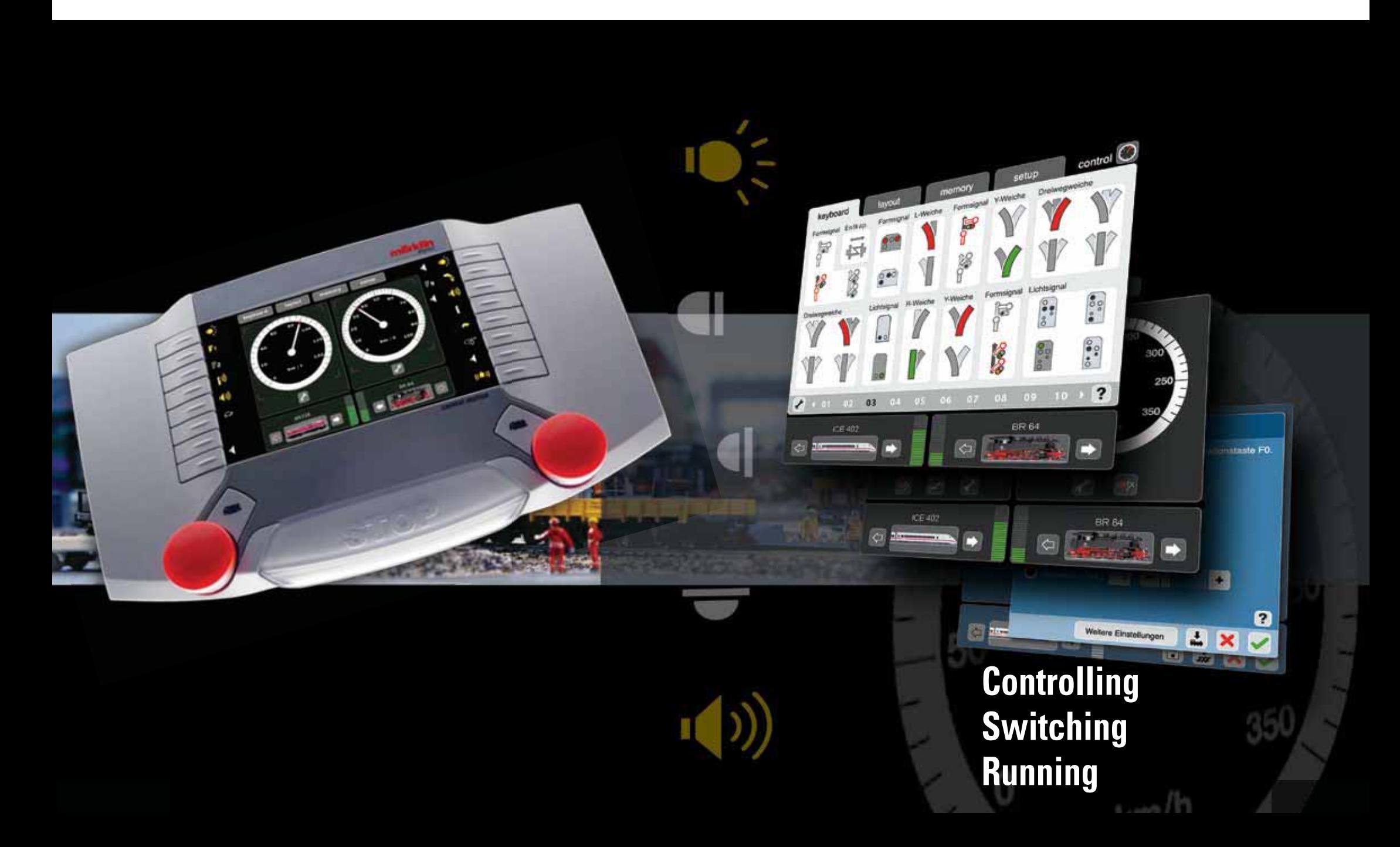

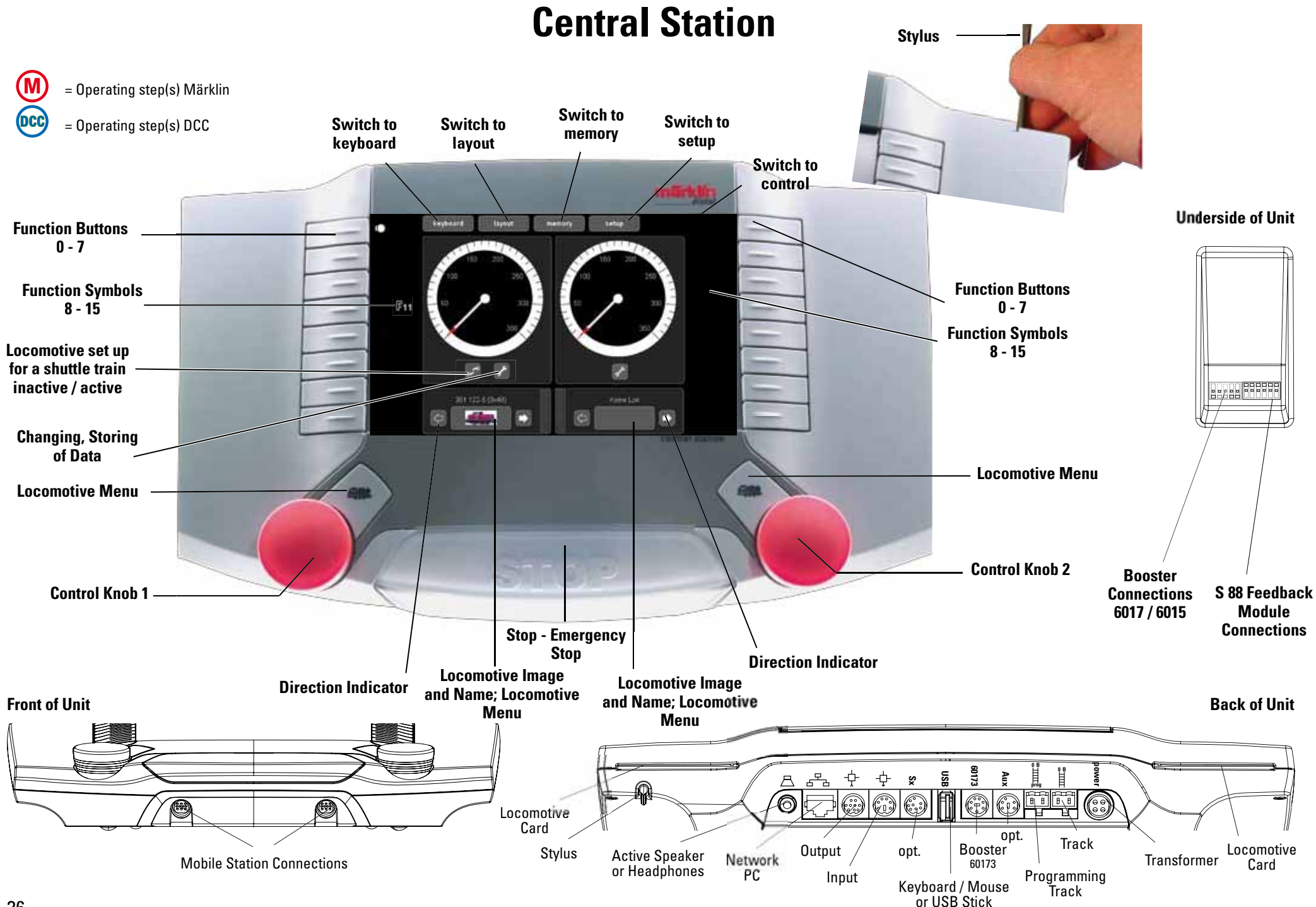

### **Getting Set Up and Started**

**Preparations**

  **The following components are required to get started:** 60 VA transformer, connecting cable between the transformer and the Central Station, connecting wires between the Central Station and the track layout, rolling stock and/or solenoid accessories. Connect the parts as shown in the following illustrations.

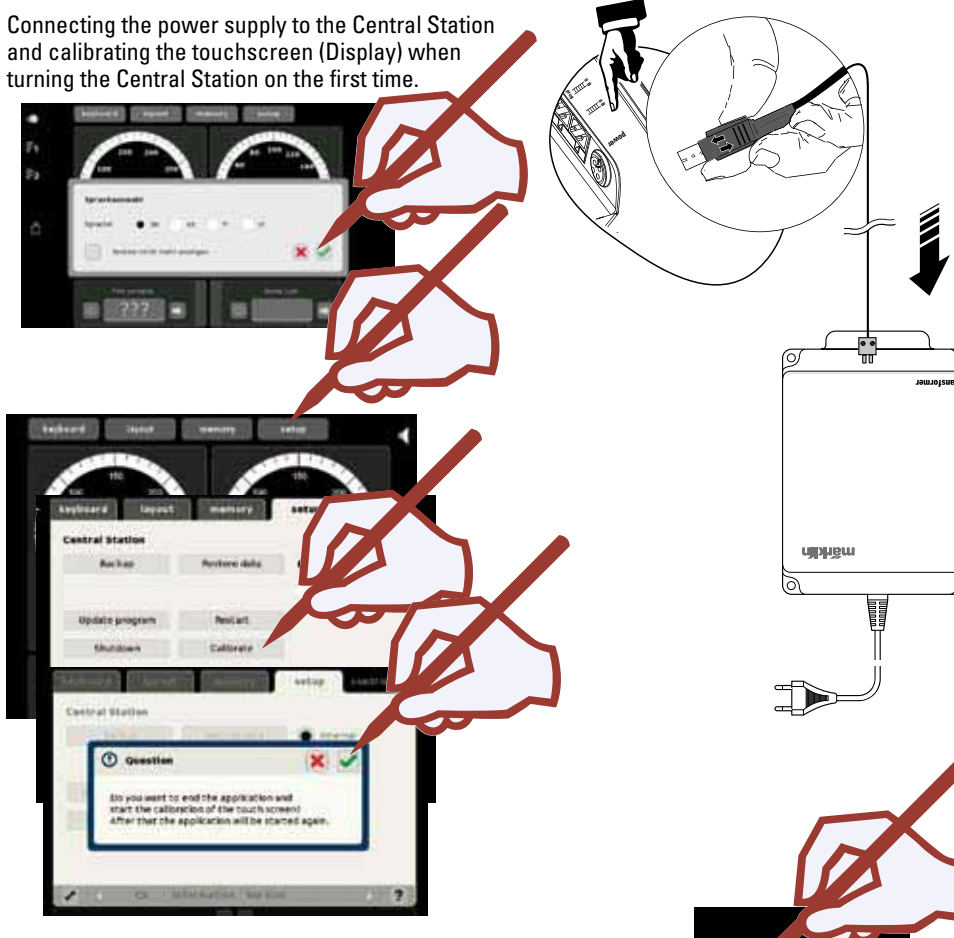

The maker field near this text appears in different positions (5 times) on the display. Please confirm this symbol by touching it with the stylus **exactly in the middle.**

The calibration procedure is ended after that and the locomotive controller display will appear after a short time.

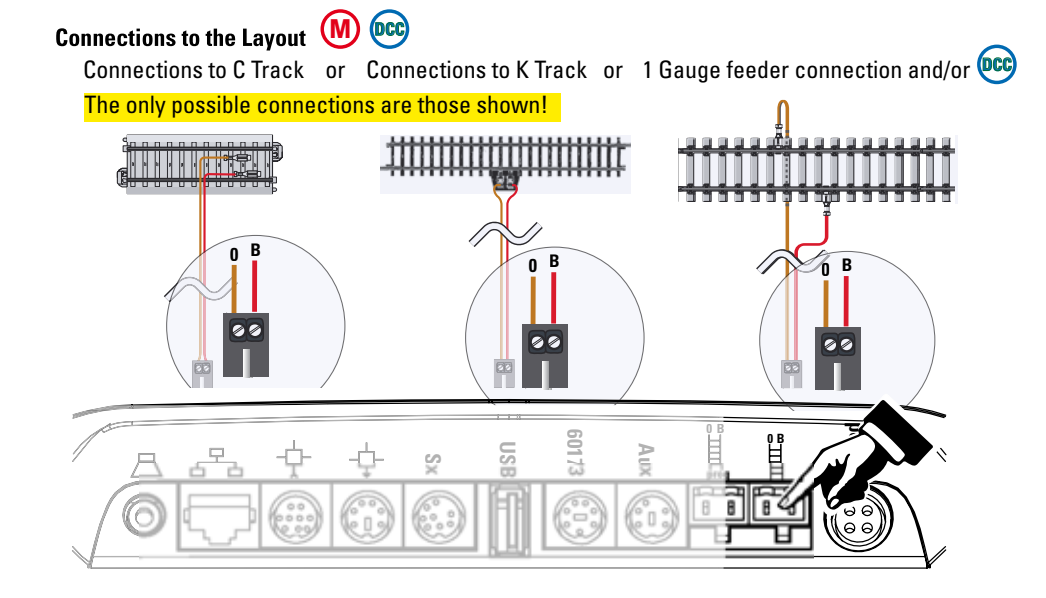

#### **Connections to the Programming Track**

The programming track may not have any direct electrical contact with the layout, nor can it have additional users (examples: lighting, turnout decoders, light track bumper, etc.) connected to it. The programming track is required to read out, program, and process locomotive decoders.

**C** Track Programming Track or K Track Programming Track or 1 Gauge programming track and/or **QCC** 

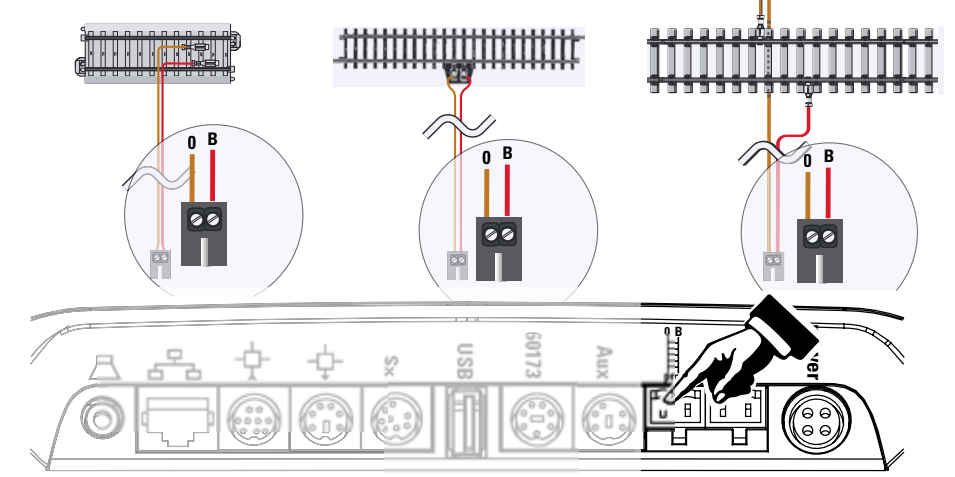

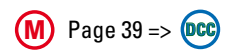

### **Getting Set Up and Started**

**Selecting and Running a Locomotive**

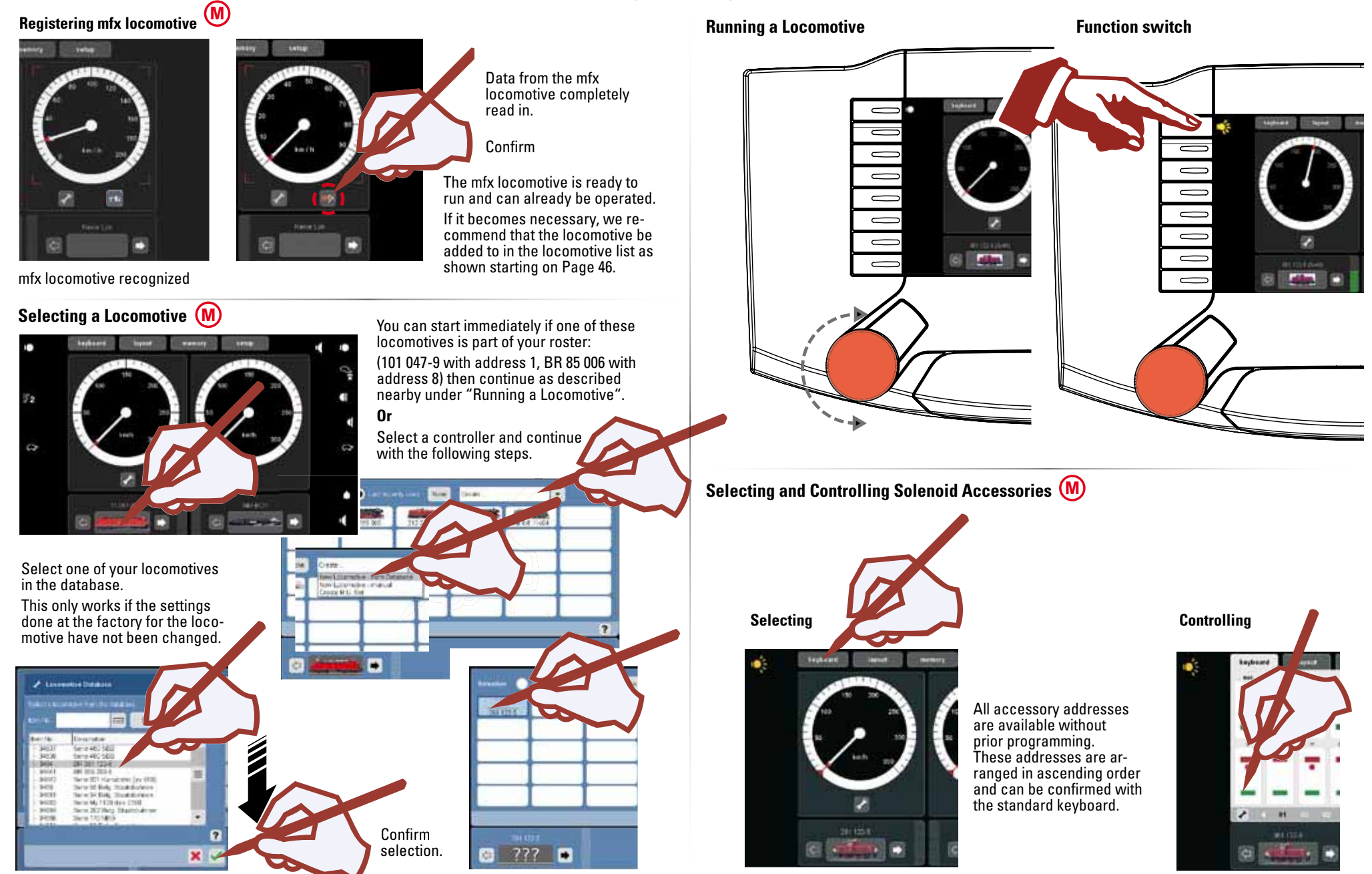

### **Getting Set Up and Started**

**Selecting and Running a Locomotive**

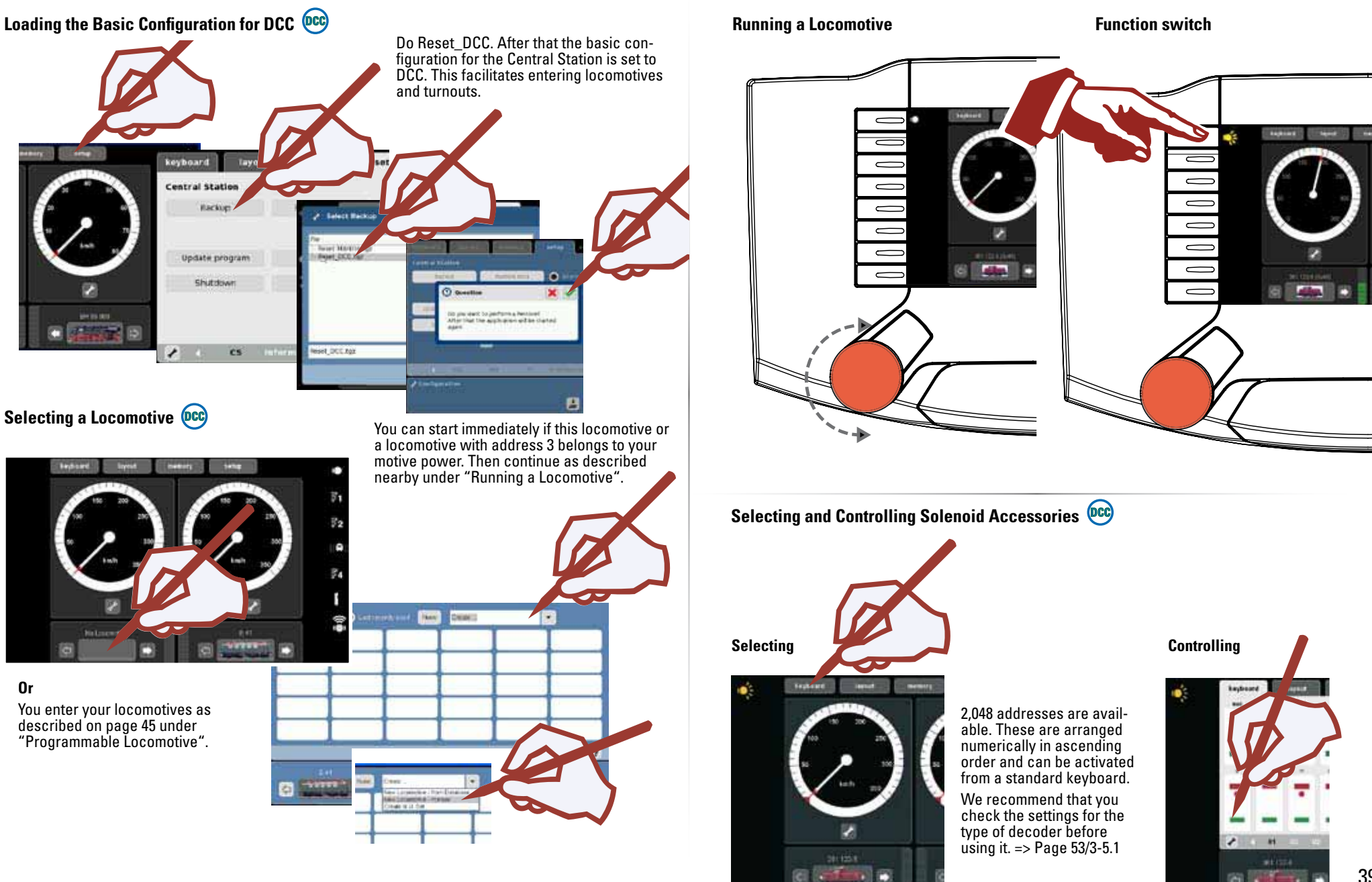

#### **Introduction**

The fourth generation of Märklin multi-train control systems is now ready with this "Märklin Digital". The most important component is the Central Station, which is responsible for the generation of the correct control data, which carries out the coordination of the components connected to it, and which also offers an easy-to-use manageable operating surface. Trouble-free operation with this complex system is only ensured when you use only tested Märklin system components. Märklin's manufacturer's warranty therefore becomes invalid if you use any other make of product with the Central Station. The operator is thereby responsible for damages arising from the use of other makes of products.

Adhere to the techniques and principles presented in this instruction manual when connecting your layout to the Central Station. The use of other circuits can easily lead to damage to the electronic components. It is therefore best if you refrain from "expensive" experiments. The Central Station is not a toy. Make sure that this device is also used by children only as a controller for a model railroad.

We hope you will have a lot of enjoyment using the Central Station with your model railroad layout.

With this Central Station you have a device that offers you extensive possibilities for controlling your model railroad. We recommend that you work through the examples presented in this handbook. You will thereby have a much greater level of reliability in using the Central Station.

Your Märklin Service Team

#### **Notes for the Central Station**

#### **Do not expose the Central Station to moisture.**

This Märklin product is not watertight. Malfunctions can occur if there is high humidity or if moisture gets inside the housing. The corrosion of the internal mechanism and electronics can lead to irreparable damages.

#### **Do not expose the Central Station to shock.**

If this controller is exposed to blows or strong vibrations, the result can be continuous malfunctions.

#### **Do not expose the Central Station to extremes of temperature.**

Sudden changes in temperature can cause moisture to condense inside the housing. In order to avoid condensation buildup, you should keep the Central Station protected andl you should protect it during transport before you change to a location with much higher or lower temperature.

#### **Do not use force when operating the buttons and control knobs on the Central Station.**

Do not use force when operating the buttons and control knobs on the Central Station.

#### **Safekeeping**

Do not keep the Central Station in locations where the following unfavorable conditions prevail:

High humidity or bad ventilation.

Temperatures over 50° Centigrade / 122° Fahrenheit (such temperatures can occur for example in direct sunlight) or under -10° Centigrade / 14° Fahrenheit.

Humidity over 60 %.

The humidity must not be greater then that for Central Europe.

#### **Cleaning**

Remove lint and dust with a soft, dry or slightly moist cloth. Never use alcohol, thinners or other strong cleansers.

#### **Technical Specifications**

Power Output When Used with the 60052/60055 Transformer Input voltage: 16 volts AC

Load: Train operating track 2.4 amps

Programming track 1.0 amps

Maximum 3.0 amps

 Please take note of the specifications in the Help function for this unit so that you can make full use of the total possible load.

Display resolution: 800 x 480 Pixels with 16 bit color depth

#### **Possible Connections**

TransformerProgramming track Mobile StationFeeder trackNetwork: EthernetUSB: for a mouse, keyboard, and/or memory stick Booster: 6015, 6017, or 60173 Feedback Module: S 88Aux: currently not used Outlet: Connections for a Central Station (60213/60214), the Terminal 60125 or from the Connect 6021 Input: Connections for a Central Station (60213/60214) as an Auxiliary or Second Unit SX-Bus: (Currently not used). Headphones or active speakers (Currently not used).

#### **Digital Protocols:**

The following digital protocols are supported: Märklin Motorola, mfx, **(M** DCC adhering to NMRA/NEM standards. 

#### **Software:**

Parts of the software for the Central Station are subject to the software license GPL. You can get the source code for these software parts at no charge from Märklin, either as a CD or by downloading a CD image from the Märklin home page.

More complete and updated information can be found on our Internet pages "www.maerklin.com"

If an error or defect should occur, do not open the Central Station. Send the defective unit to the Märklin Service Department or to one of our service stations listed on our Internet page.

Opening this unit cancels any and all warranty claims. The individual and/or firm or customer responsible for opening the Central Station bears the burden of proof and demonstration that opening the unit did not cause the defect that has occurred and/or damages.

**Control Running • Entering • Managing** 

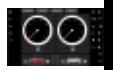

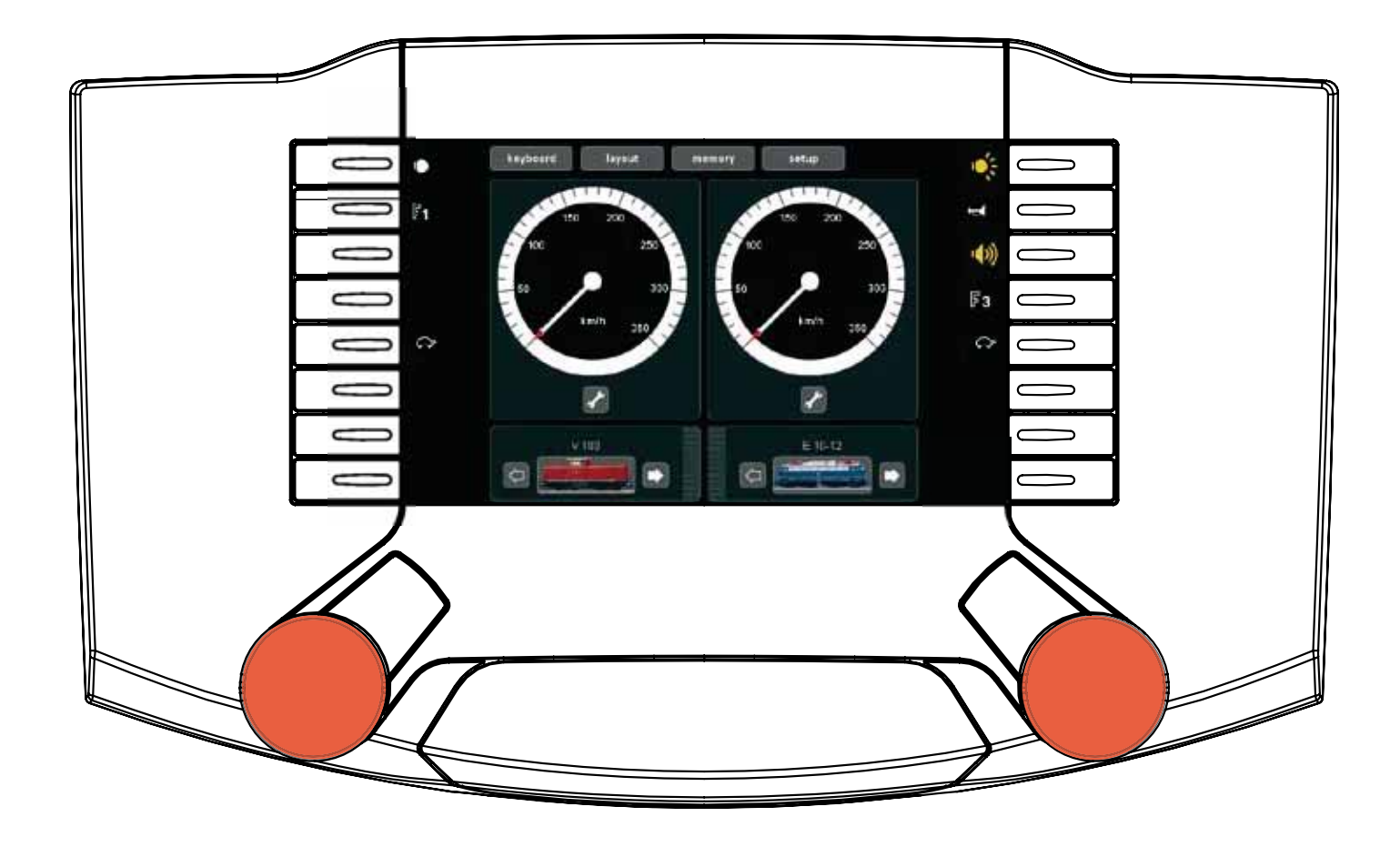

Locomotives and powered units can be entered, run, and managed with the Control.

 $\bullet$ 

**Third Case** 

F2

ö

 **Selecting and Running**

You can select from the last 30 locomotives used or you can expand the selection.

The most frequently used locomotives are available for you to select in this list.

All of the locomotives taken by you into the locomotive list are in thislist for you to select.

**Locomotive with an mfx Decoder** Registering and/or taking into the locomotive list.

Place your locomotive with an mfx decoder on the programming track. This can also be done while the layout is in operation. The locomotive registers itself as shown in the following illustrations. The registration can be done with an icon and locomotive name as well as without. Additional processing as described starting on Page 45 will be necessary depending on the registration.

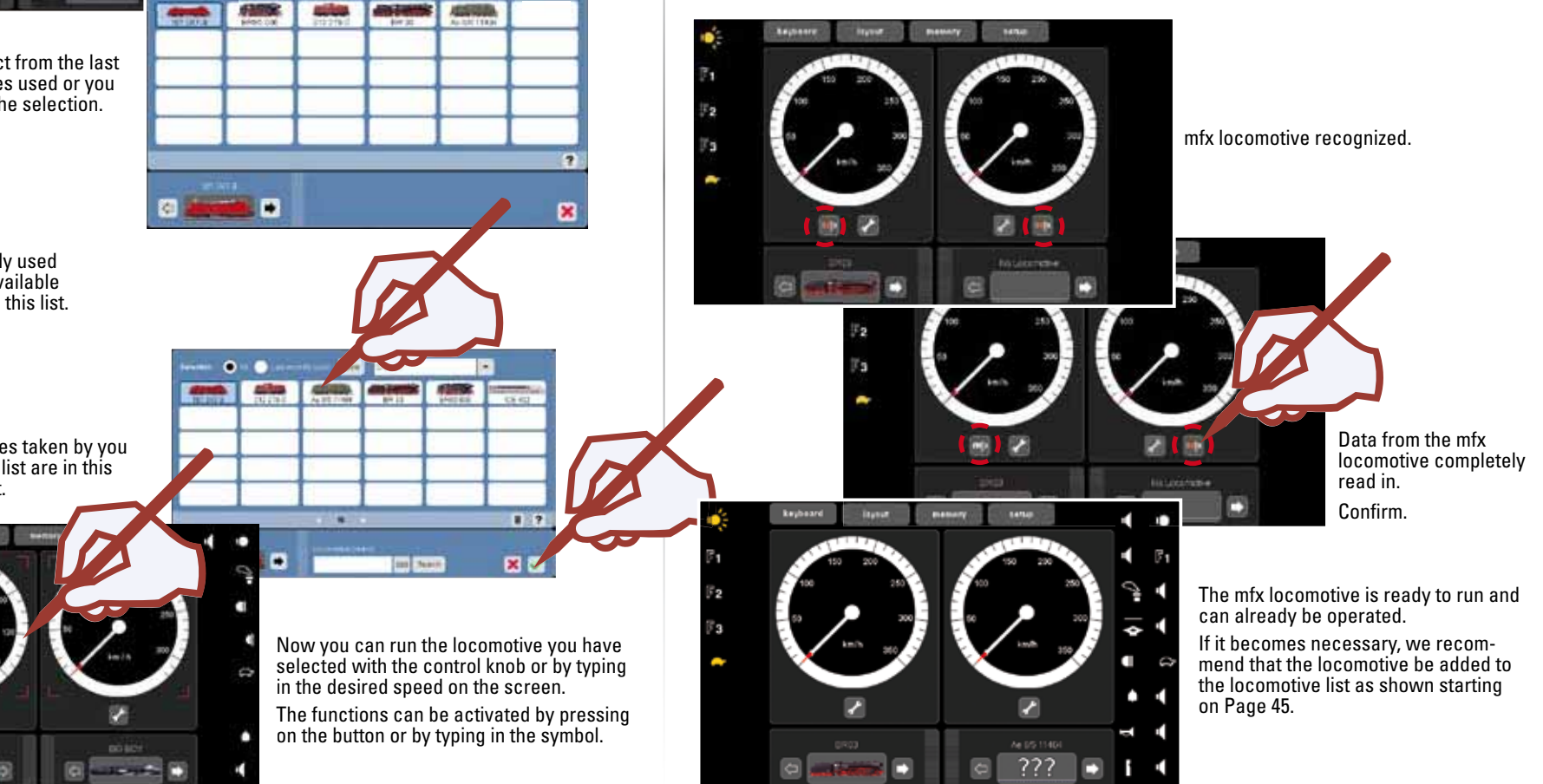

 $\overline{\phantom{a}}$ 

ö

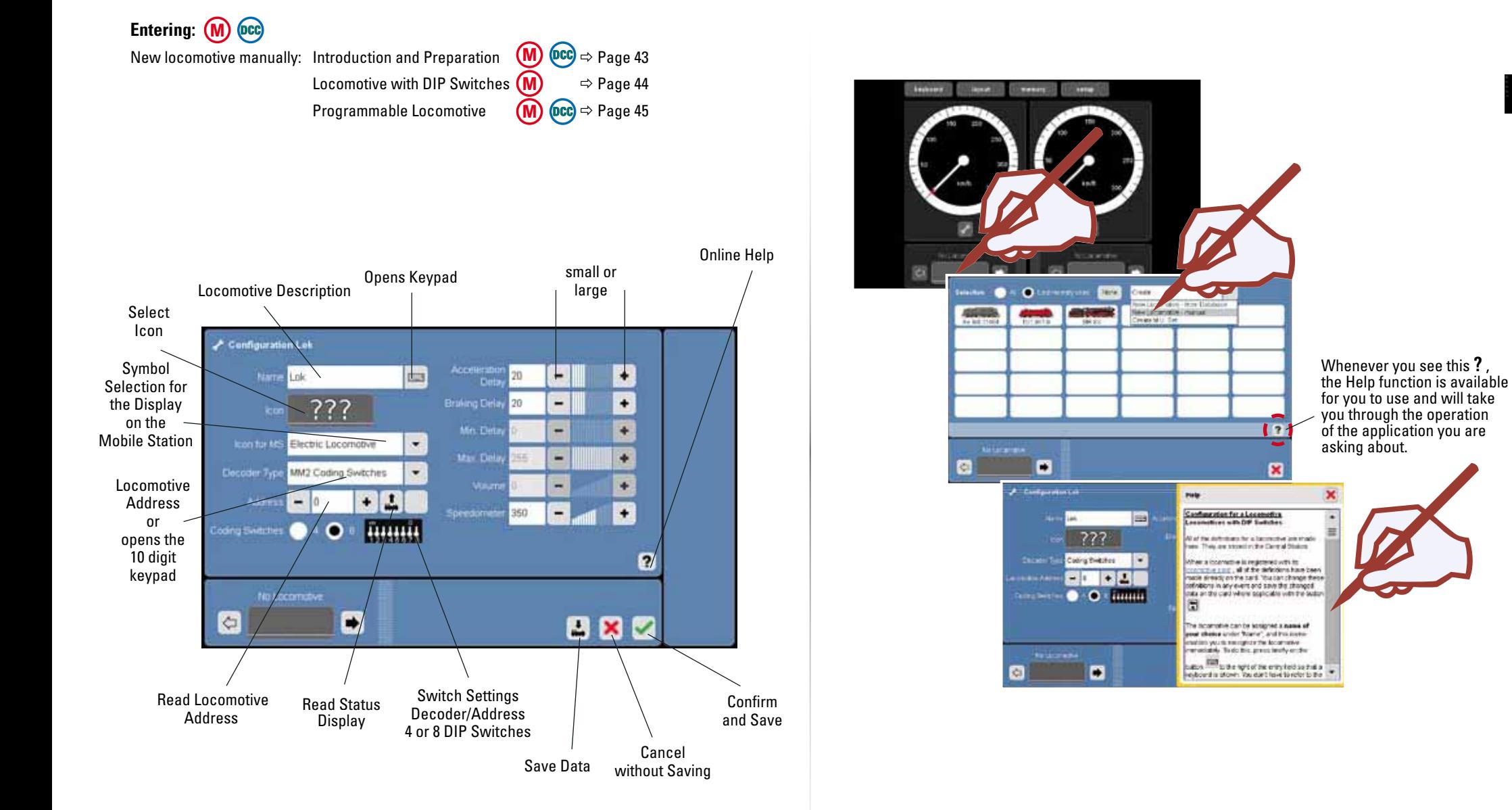

#### **Tip:**

Basically, the decoders can be used in mixed operation. You can decide by address which protocol will be assigned to the latter and which protocol will be supported by the decoder.

 $\odot$ 

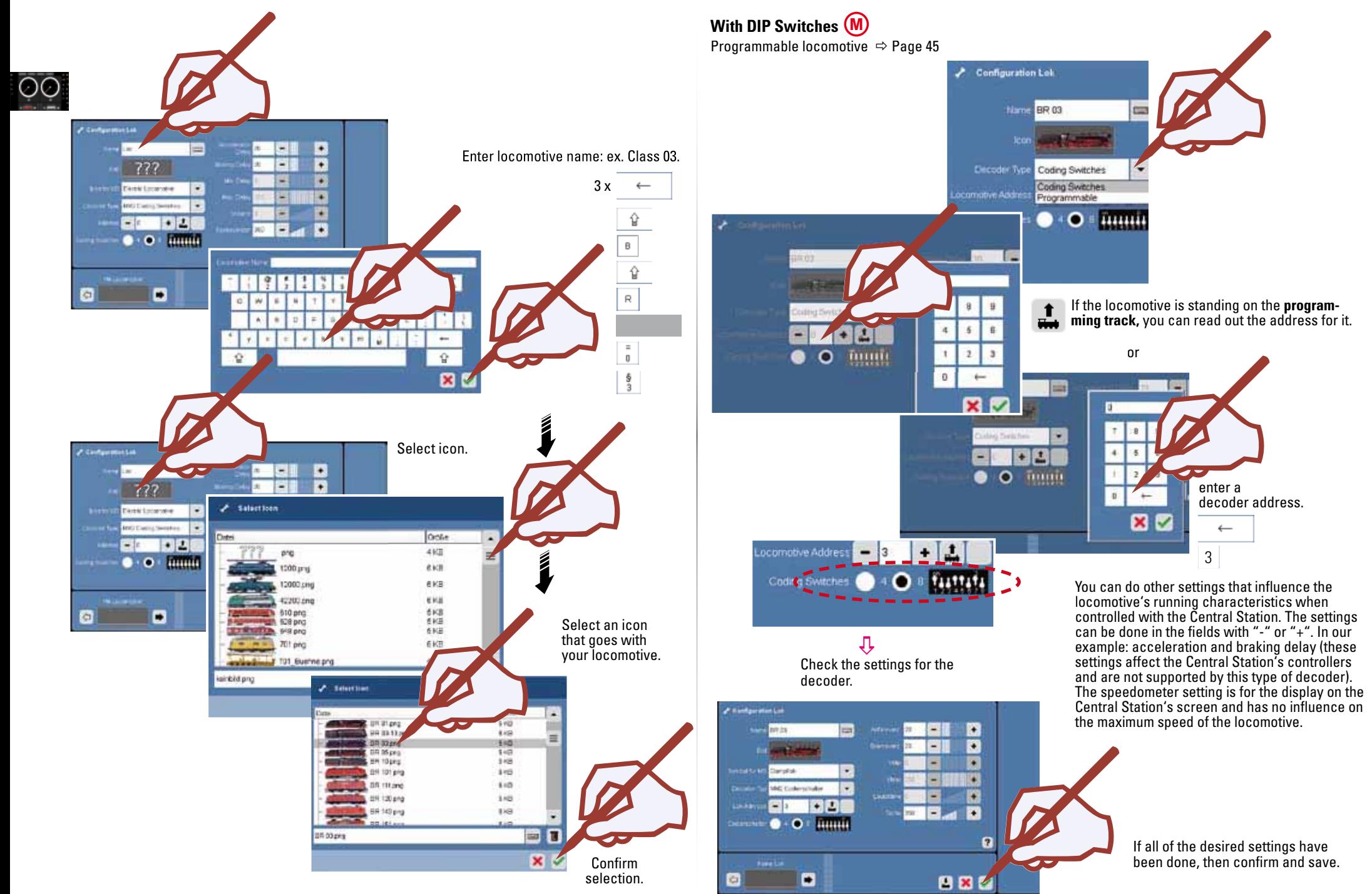

Confirm.

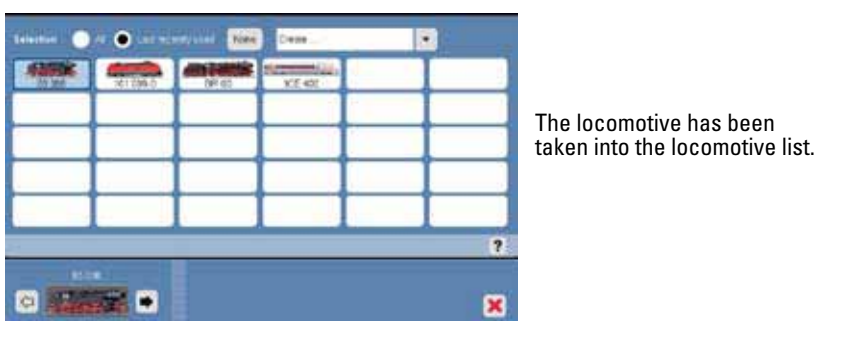

You can find additional possible settings in the section "Processing and Changing a Locomotive". Page 46.

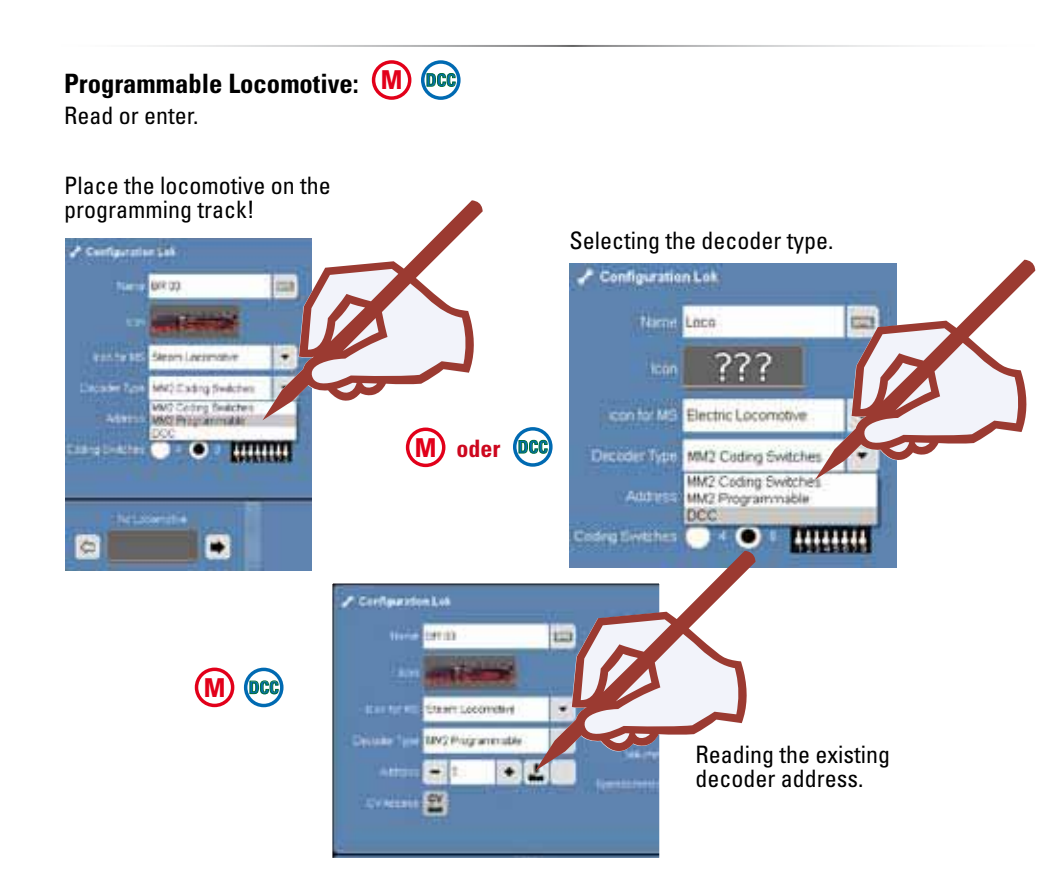

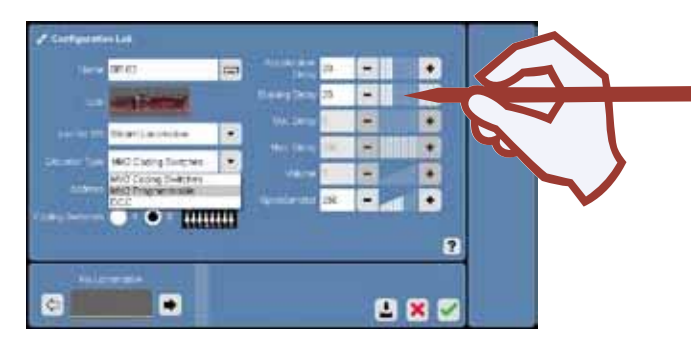

You can do other settings that influence the locomotive's running characteristics when controlled with the Central Station. The settings can be done in the fields with "-" or "+". In our example:

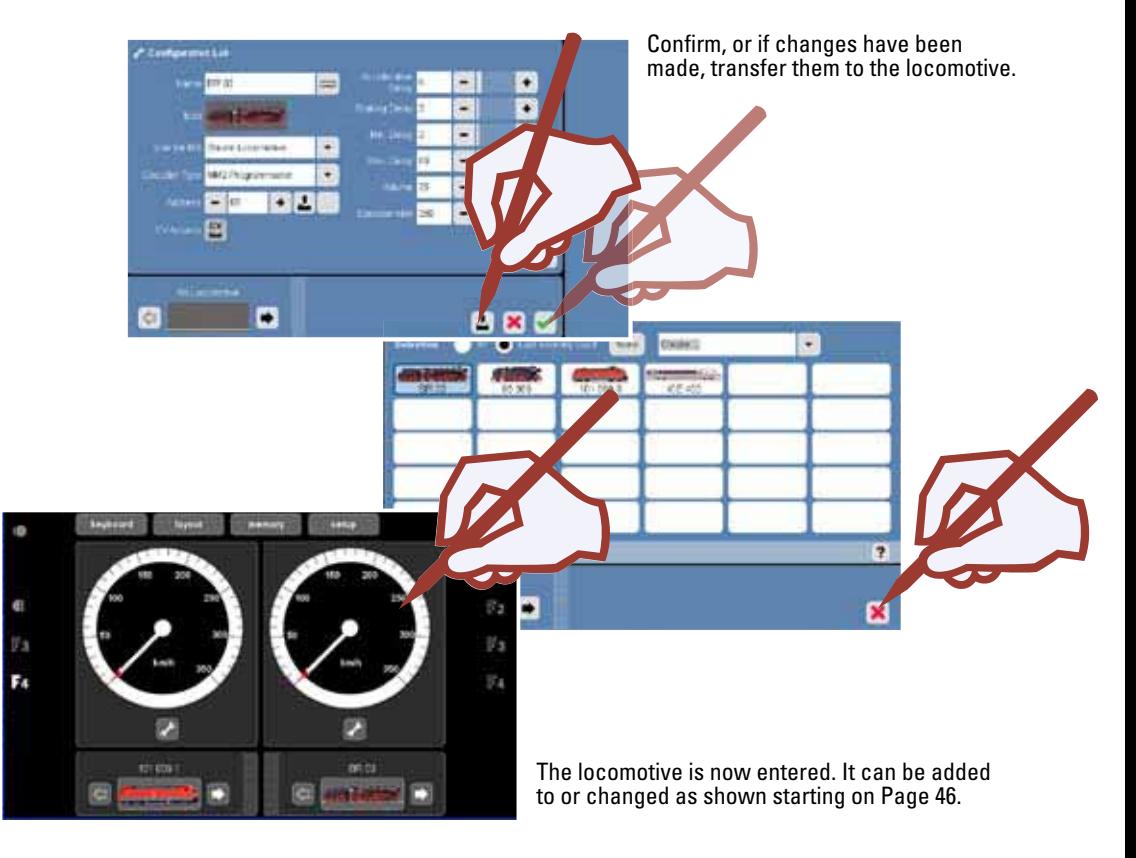

 $\odot\odot$ 

#### $\mathsf{Configuring}$  a Locomotive  $\left(\mathsf{M}\right)$  (<sup>pc</sup> (DCC)

Adding to / changing symbols, functions, and settings. This function can be used for all types of decoders. However, only those settings and functions available on the computer can be processed. In the example of a locomotive with an mfx decoder we are showing you the multifaceted possibilities for these settings.

The locomotive to be processed should be called up on one of the two controllers. Then go with this locomotive to the configuration mode as shown here.

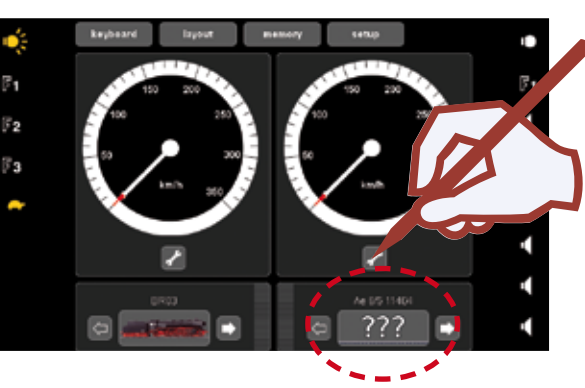

In the configuration mode there are additional icons available for the supplementary setup of the locomotive.

#### **Changing CVs (Parameters)**

Please note that not every locomotive supports all functions and characteristics. Please refer to the instructions that came with your locomotive. There you will find information regarding what functions and characteristics the locomotive's decoder supports.

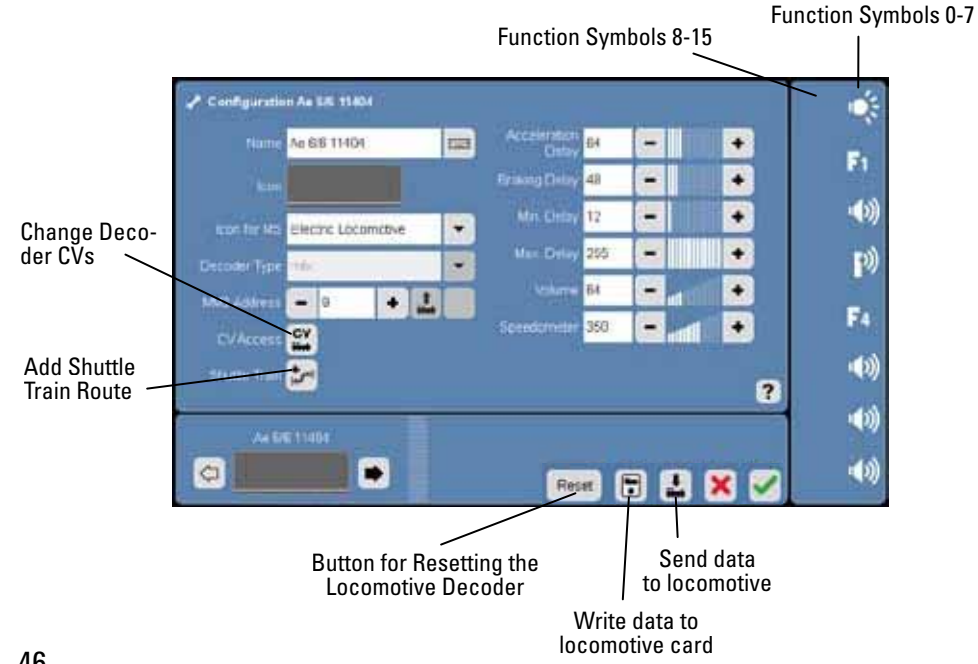

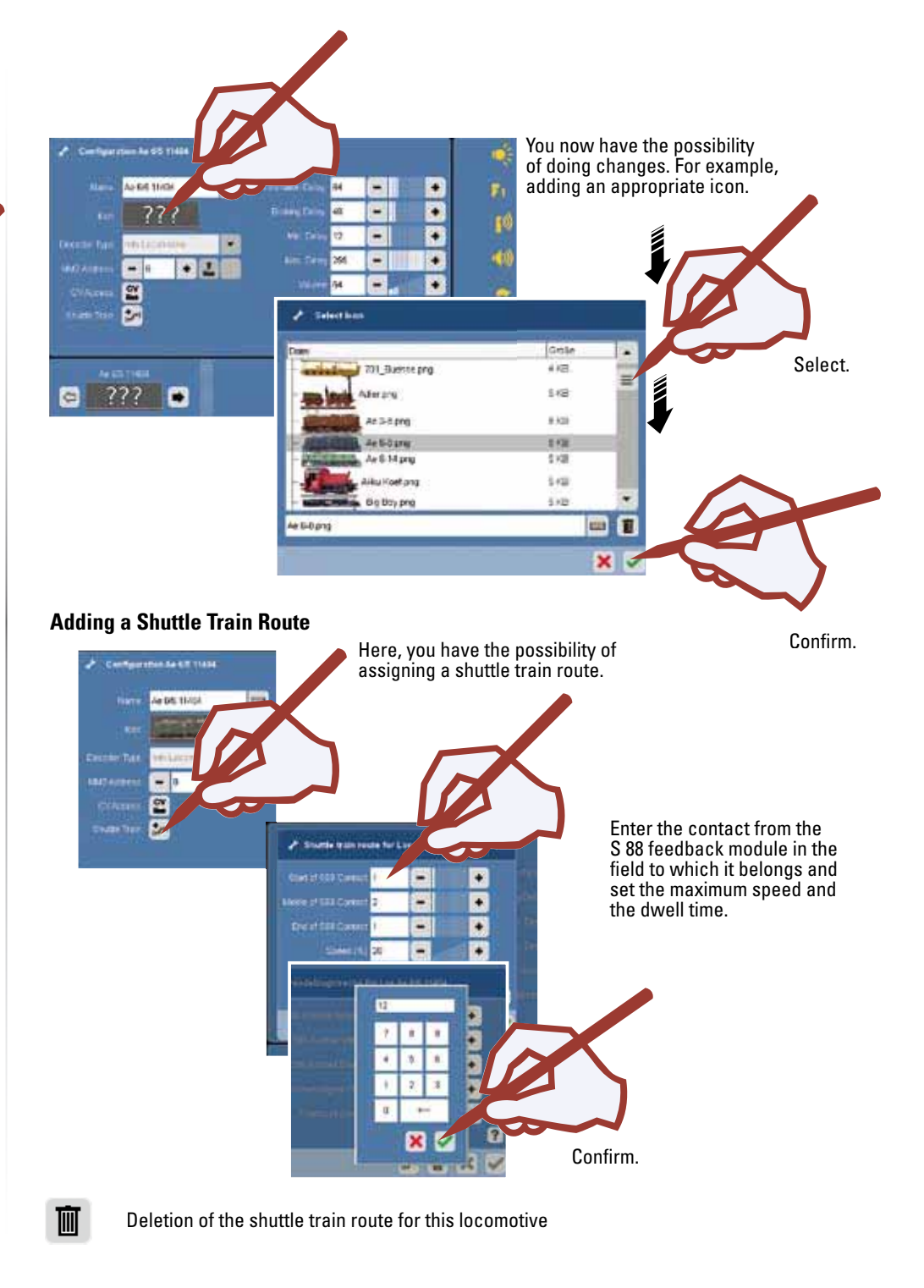

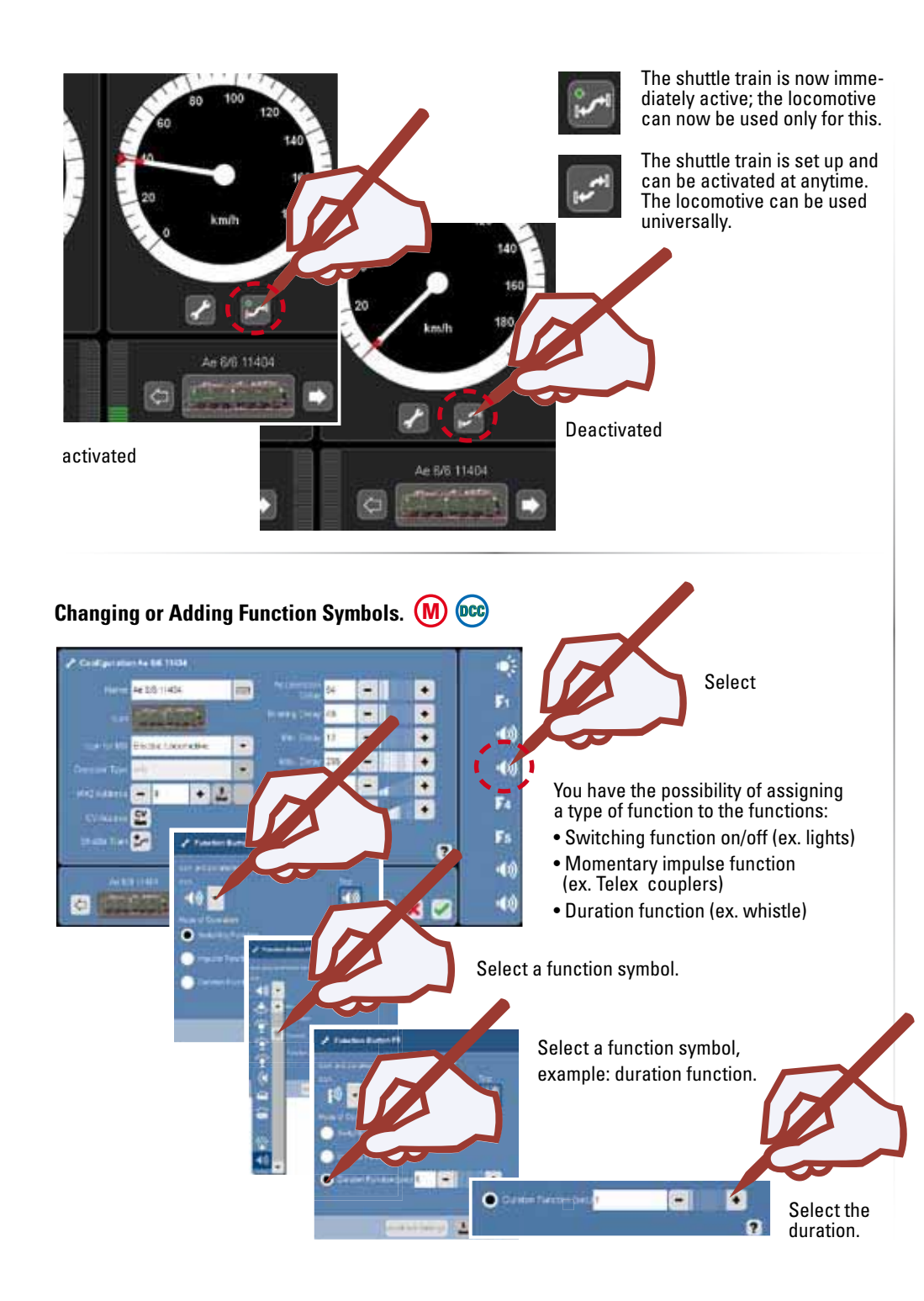

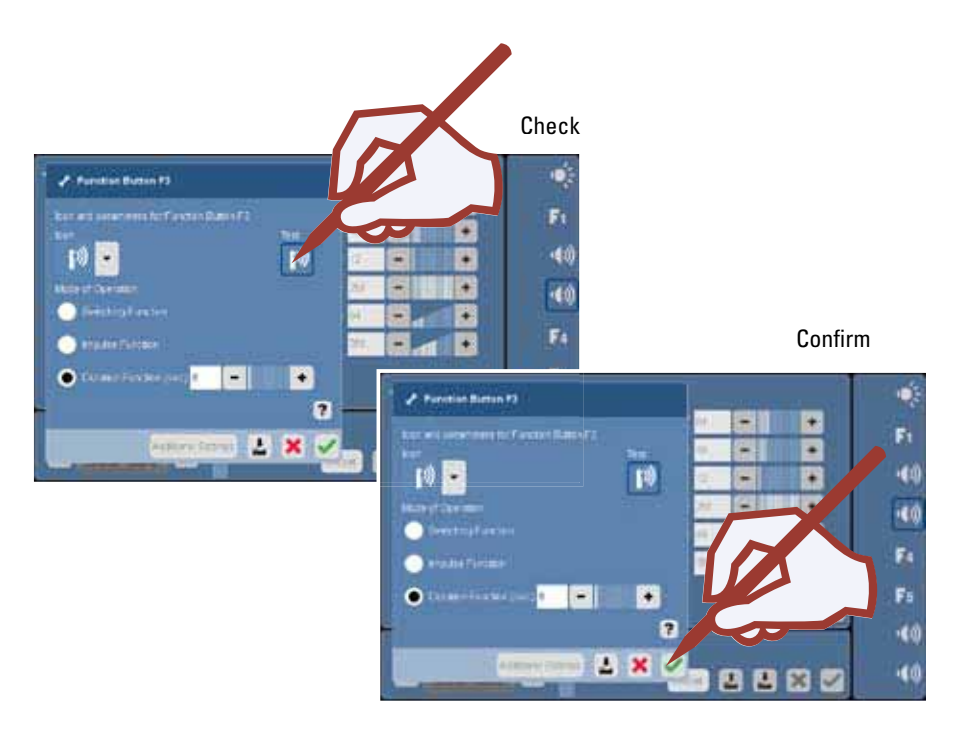

#### **Changing CVs (Parameters)**

!Please note that not every locomotive supports all functions and characteristics. Please refer to the instructions that came with your locomotive. There you will find information regarding what functions and characteristics the locomotive's decoder supports.

if this is supported by the

decoder.

Here, you have the possibility of changing the CVs on certain locomotive decoders.

This is a far-reaching intervention into the behavior of the decoder and can lead to the decoder becoming unusable when incorrect entries are made.

 Please use the instructions for your locomotive and our extensive help resources when doing this.

!<br>!

**Note:** Settings for the address (CV 1) and the number of speed levels (CV 29) should never be changed using the CV table. There is a simple programming maneuver for this on the configuration for the locomotive.

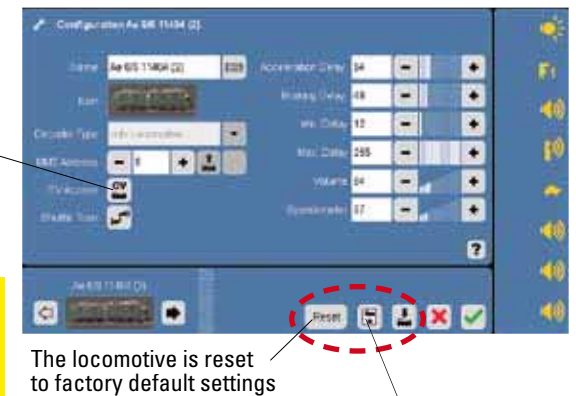

The locomotive data are written to the locomotive card.

෧෧

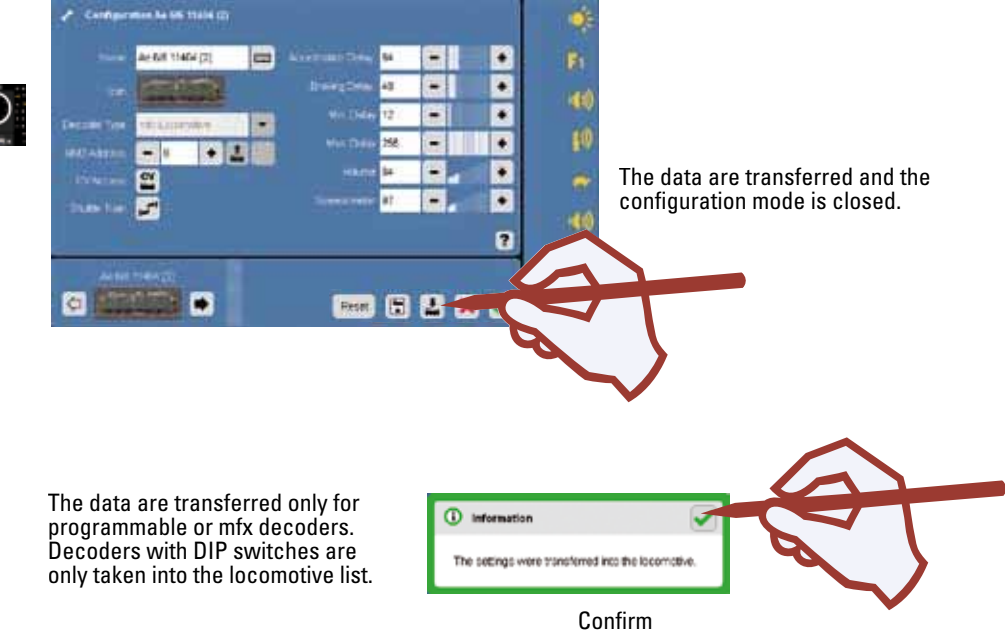

The newly entered or changed locomotives are now ready to be run with the Central Station.

 $\overline{1}$ n  $\mathbb{F}_1$  $F<sub>1</sub>$  $\mathbb{F}_2$  $\mathbb{F}_3$  $\circ$  $\tilde{\mathcal{Q}}$ z Ae 66 11454 **BR ID** 

#### *Important Note!*

Carry out the function "Shutdown" before turning the Central Station off, in order to ensure that all data are saved. If you suddenly turn the Central Station off, you may lose data.

### **Programming On The Main (POM)**

Programming On The Main (POM) is a special form of programming in which the locomotive is programmed while it is running; i.e. the locomotive does not have to be standing on the programming track and does not have to be stopped. POM must be supported by the decoder being used (see decoder instructions) and even then only individual settings can be programmed with POM. You can store and access CV tables specific to certain locomotives.

You cannot read out values from the decoder / locomotive with POM.

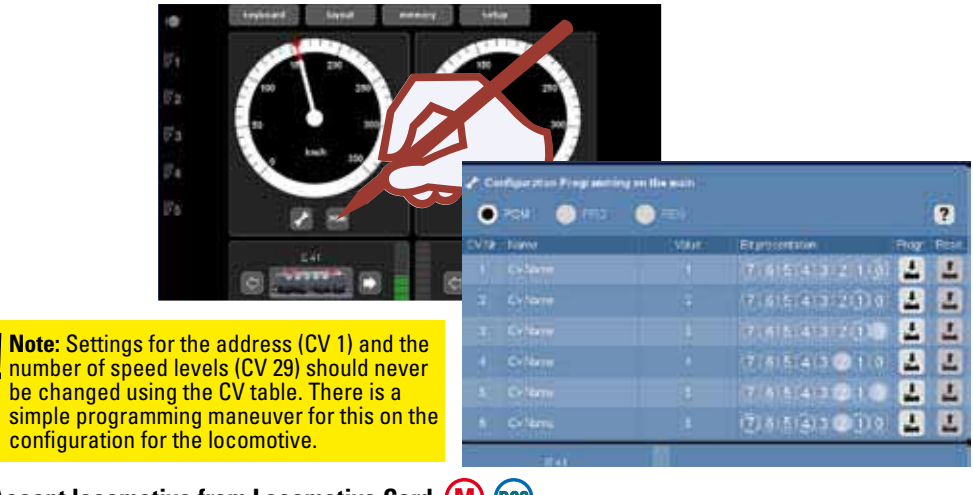

**Accept locomotive from Locomotive Card** 

You can accept locomotives from existing cards or write to a locomotive card.

#### **Read:**

|<br>|

 Insert the locomotive card as shown into the card reader. The data are taken into the locomotive list, and you can start. !Make sure that the chip on the card is facing down.

#### !Make sure that the chip on the card is facing down.

**Write:** (only in the configuration mode) Insert the locomotive card as shown into the card reader. Press the symbol. Locomotive data is written to the locomotive card.

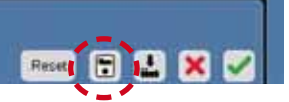

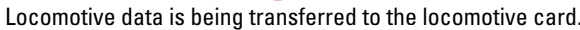

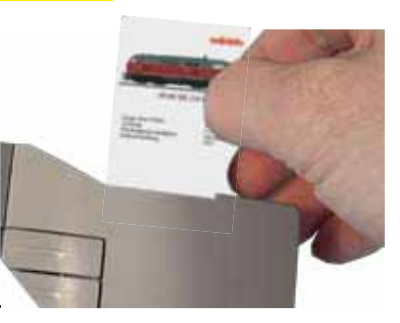

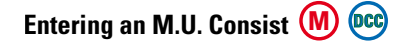

An m.u. (multiple unit) consists of at least 2 locomotives. You can however also have several locomotives in a consist. The number of locomotives is limited by the current draw for users in the power consumption area.

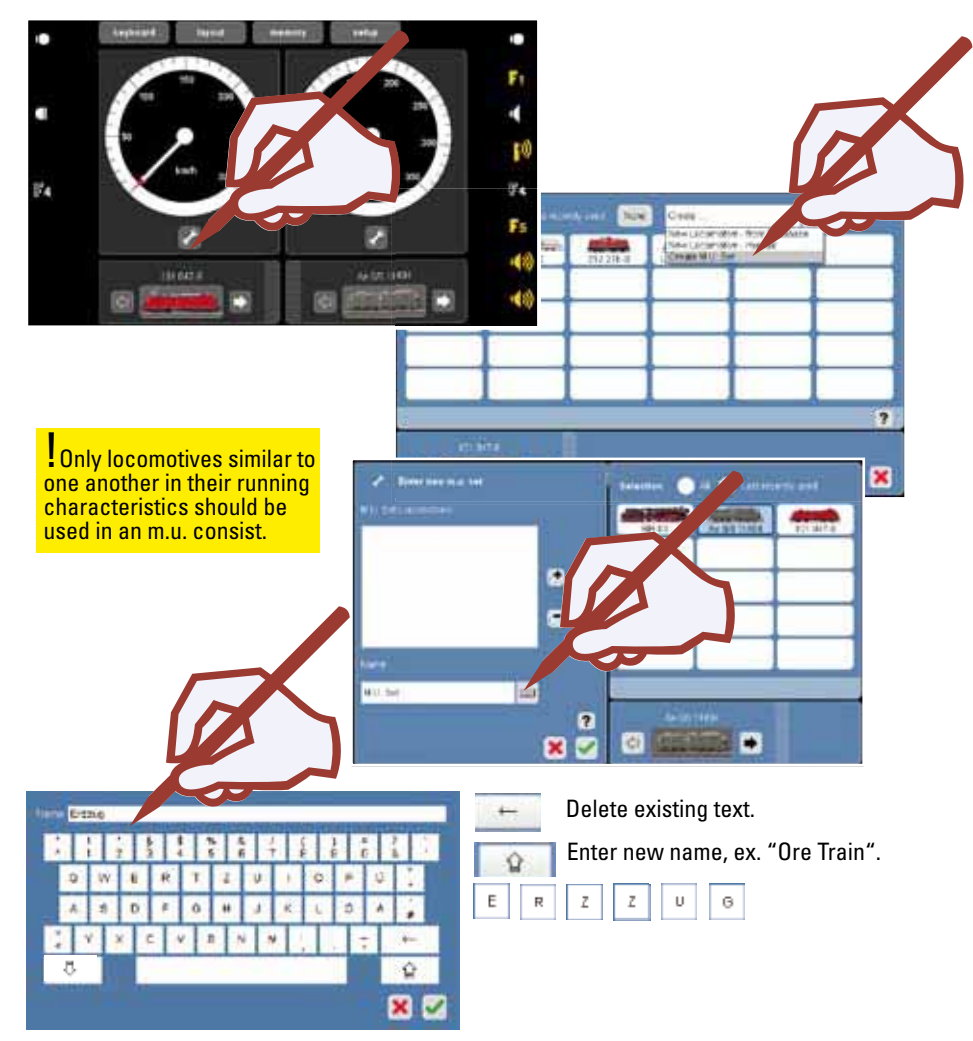

#### Add the first locomotive in the m.u. consist.

![](_page_14_Picture_4.jpeg)

 $\circledcirc$ 

consist has been taken into the locomotive list.

![](_page_15_Picture_1.jpeg)

The motive power consist can now be taken into the Control.

The m.u. consist is now available for use. The 2nd controller can now be used for another locomotive or m.u. consist.

You can process the m.u. consist with this tool. Add or remove locomotives as in the 2nd step above.

![](_page_15_Figure_5.jpeg)

#### **Deleting a Locomotive or M.U. Consist**

![](_page_15_Figure_7.jpeg)

 $\circ$ ٠ 62760 **C** Gardian  $\times$   $\prime$ Departments (MACD) Service PL **D 2** 

If you have not previously carried out a data protection procedure (backup), the data just deleted are irretrievably lost and can be generated only by entering and setting them up again.

Ð

![](_page_15_Picture_192.jpeg)

The locomotive or m.u. consist is removed from the locomotive list and is no longer available for use. It must be entered again.

!Now and then you should generate a data backup in the menu "setup". You should always do this data backup after changes to data. You can then produce the old status from this backup and thereby have your locomotive list available again.

**C** 

#### **Turning off the Central Station:**

Go to the "Setup" menu before turning the Central Station off. Select "Shut-

down" and confirm the selection. The "Stop Button" will light up on the controller and the shutdown will begin. The Central Station can be unplugged when the display goes off. The controller begins to shut down. As soon as the door on the locomotive shed is closed, the Central Station can be unplugged.

**tedeste** 

![](_page_15_Picture_15.jpeg)

## **Keyboard**

**Controlling . Setting Up** 

![](_page_16_Picture_2.jpeg)

![](_page_16_Picture_3.jpeg)

#### The Keyboard enables you to control and manage all turnouts, signals, turntables, and transfer tables; a total of  $(M)$  320 or  $(C_2)$ ,048 addresses are available for use.

#### **Controlling Standard Turnouts and Signals (M)**

![](_page_17_Picture_2.jpeg)

All addresses for the protocol being used are available immediately after the Central Station has booted up and can be controlled using the standard control surface (see illustrations).

Tip: We recommend that you set up the solenoid accessories with the symbols and descriptions<br>that properly go with them in order to have better management of the accessories. See the next  $\frac{1}{2}$  section  $\Rightarrow$  Setting up Solenoid Accessories.

![](_page_17_Figure_5.jpeg)

The Keyboard has over  $\binom{M}{20}$  20 pages or  $\binom{000}{128}$  pages, each with 16 addresses. These addresses are permanently assigned to the pages and cannot be shifted.

#### Changing Windows.

![](_page_17_Figure_8.jpeg)

![](_page_17_Picture_9.jpeg)

#### **Turntable**

Keyboard Window 15 is pre-assigned for the 7686 turntable. Please note that the turntable automatically occupies the 15 following addresses.

You can delete this address assignment if you are not using a digital turntable and thereby free it up for other solenoid accessories.

![](_page_17_Picture_78.jpeg)

![](_page_17_Figure_14.jpeg)

#### Setting up Solenoid Accessories . Step by Step (M) (OCC) **Keyboard:**

**Selecting the Desired Address** 

![](_page_18_Figure_2.jpeg)

![](_page_18_Picture_3.jpeg)

![](_page_19_Figure_0.jpeg)

Set the switching duration: We recommend a duration between 250 - 500 milliseconds.

![](_page_19_Figure_2.jpeg)

14Confirm or enter a new accessory (starting at Step  $\Rightarrow$  4) 980

![](_page_19_Picture_4.jpeg)

![](_page_19_Figure_5.jpeg)

If the turnouts/signals are connected to k 83 decoders (item nos. 6083 or 60830) and the turnout/signal setting does not correspond to the display, then the blue wires for the connection in question must be swapped.

! If the solenoid accessory does not operate despite the correct address, please check the wires at the track connection.

![](_page_19_Picture_8.jpeg)

*Important Note!*

Before you turn the Central Station off, perform the function "Shutdown" in order to ensure that all data has been saved. Turning off the Central Station suddenly may cause loss of the last data to be changed.

![](_page_19_Picture_11.jpeg)

#### **Tip:**

Basically, the addresses for the decoders can be used in mixed operation. You can decide by address which protocol will be assigned to the latter and which protocol will be supported by the decoder. You can thus use the Märklin professional quality color light signals in DCC operation also.

#### **Programming Professional Quality Color Light Signals.**

!No locomotives may be run during the programming procedure. Please note that the programming procedure will be stopped if there are no entries made within 30 seconds.

Set up on your Keyboard beforehand the signals to be programmed as described in Steps 1-13. Enter the switching time at 1,000 milliseconds for the programming procedure. Now click on this symbol **4** and confirm the messages that come afterward.

![](_page_20_Figure_3.jpeg)

Press the "Stop" button in order to interrupt the current and connect the signal to the main track or to the programming track. Make sure that the wire bracket (programming bracket) surrounded with cardstock is clipped onto the underside of the decoder. Turn the current back on by pressing the "Stop" button again.

Changing signal aspects will now blink in the active programming mode. Now press the signal image for the professional quality color light signal set up on the Keyboard on the Central Station.

![](_page_20_Figure_6.jpeg)

The programming is now complete for a signal with 2 aspects. The remainder of the process can be found further down in the text.

With a signal with more than 2 aspects other signal aspects will alternately blink. The individual steps for these signals can be found in examples further down in the text.

![](_page_20_Figure_9.jpeg)

If a distant signal is mounted on the mast of a home signal, this distant signal must now also be programmed.

![](_page_20_Figure_11.jpeg)

If the signal begins to switch between the signal aspects, the programming procedure is completed. Now press the "Stop" button. The programming bracket can now be removed. Then press "Stop" again. The Central Station is now ready to be operated again.

#### !Keep the programming bracket; it will be needed in the future for address changes.

Switch to the configuration mode. Now, change the switching duration to 250 milliseconds (Step 12). This is a long enough time for ordinary operation. Change to the operating mode and check to make sure all of the functions of the signal just programmed are working correctly. If necessary, repeat the programming procedure.

Layout

**Designing . Controlling** 

![](_page_21_Figure_2.jpeg)

![](_page_21_Picture_3.jpeg)

#### **Setting up a Layout.**

The Layout level of control on the Central Station simplifies setting up and operating solenoid accessories and routes on a model railroad later on. After a Layout has been set up, turnouts, signals, or routes can be activated by pressing on a symbol. Several Layout pages can be constructed in a Central Station.

We recommend that you set up the appropriate items on your keyboard before setting up the Layouts page.

![](_page_22_Figure_3.jpeg)

control <sup>17</sup> Select and add a new $0022$ symbol.

ø

 $\mathbf x$ 

 $\overline{\phantom{a}}$ 

a normal n

control

A complete description of the symbols is available in our Help function.

Select and mark a symbol.

Select and confirm a

Ex. Three-way Turnout 238 from Route Exit N1.

turnout.

![](_page_23_Figure_0.jpeg)

![](_page_24_Figure_0.jpeg)

![](_page_24_Figure_1.jpeg)

#### **Controlling Accessories with the Layout.**

After you have set up your Layout (track diagram) you can control individual solenoid accessories or complete routes by touching the symbols. You can identify the status of particular solenoid accessories from the track diagram.

#### *Important Note!*

 $\ddot{\bullet}$ 

Before you turn the Central Station off, perform the function "Shutdown" in order to ensure that all data has been saved. Data may be lost, when the Central Station is suddenly turned off.

![](_page_25_Picture_0.jpeg)

![](_page_25_Picture_1.jpeg)

J.

![](_page_26_Picture_0.jpeg)

The "Memory" part of the Central Station is used to set up and operate routes on a model railroad. Sixteen Memory windows are available for this function. We recommend that you set up the appropriate items on your Memorys before setting up the Layouts page. Routes are used so that you can activate several solenoid accessories with the press of a single button. With automatic controls routes are combined with contacts on a model railroad layout in order to control certain processes on a model railroad automatically. Examples of this are block controls and staging yard controls. More information about this can be found in the Help function.

![](_page_26_Figure_2.jpeg)

![](_page_26_Figure_3.jpeg)

Ğ2 F3 ä5 keyboard tayeut **Z Configura** г.  $\mathbb{F}_2$ Ga Configuration memory **AI** Enter the name of the route with the keypad.

![](_page_26_Picture_5.jpeg)

Tip: Enter clear, short names; divide your yard or station into North-South or right-left for example. These names can only

Exit N1 = Exit North Track 1

be used once. Example:

![](_page_26_Picture_6.jpeg)

Switch to the Keyboard.

![](_page_27_Picture_0.jpeg)

62

![](_page_28_Picture_0.jpeg)

![](_page_28_Picture_1.jpeg)

Setup allows you to adjust the reproduction of data, backup of data, update, reboot, shut down, calibrating, and settings for the Central Station.

**Setup** 

![](_page_29_Figure_2.jpeg)

#### **Mobile Station**

Informationabout your Central Station is displayed here.

**Central Station**

It is not possible to make a manual change.

After you have plugged the Mobile Station in, it will register itself automatically. After the registration procedure is over, locomotives can be added to or removed from this Mobile Station. Up to 10 locomotives can be assigned to the Mobile Station.

![](_page_30_Picture_2.jpeg)

**PIX** 

![](_page_30_Figure_3.jpeg)

#### **Appendix:**

#### Available Symbols

- BlankЮĚ End light(s)
- $\overline{\mathcal{L}}$ Interior lighting
- å Marker light(s)
- Long distance headlight(s) Œ
- í R Sound
- Pantograph ⋀
- Smoke
- Switching range ×
- Telex coupler at both ends с,
- $\pm 0$ Horn
- 含 Conductor's whistle
- $((a)$ Bell
- Raise/lower
- G Turn left
- Turn right  $\overline{\phantom{a}}$
- د Crane
	- Raise/lower crane boom
- ÷ Acceleration/braking delay ୍ଦି Pump 3 Brake squealing ಳ್ನಿ Relay steps ھ Generator  $((a))$ Operating sounds ි
- Motor  $\ket{\blacktriangleleft 0}$
- הש Coal being shoveled

Station announcement(s)

- 
- 99 Doors being closed
- $\mathfrak{C}(\mathbb{R})$ Doors being opened
- $((\partial y))$ Blower motor(s)
- ॡ Blower motor(s)
- 當 Fire box
- 黍 Interior lighting
- Ÿ Table lamps Era IV
- 学 Table lamps Era III 堂 Table lamps Era II Grate being shaken ((目) 오 Rail joints sounds 盗 Number board  $((\Gamma))$ Operating sounds 當 Destination sign Front cab Rear cab ີລິ Couplers engaging 昴 Buffer impact  $\rightarrow$ Train announcement(s) ىك Crane hook88 Warning light E. Cab lighting
- Ξ. Compressed air

![](_page_31_Figure_32.jpeg)

Fo instead of symbol instead of symbol Пą Fo instead of symbol  $F_{2}$ instead of symbol Fл instead of symbol Fs instead of symbol Бe instead of symbol F5 instead of symbol instead of symbol П'n Fe instead of symbol  $F10$  instead of symbol  $\blacksquare$  instead of symbol  $\mathbf{F}_{12}$  instead of symbol  $\overline{13}$  instead of symbol  $\mathbf{F}_{14}$  instead of symbol  $F15$  instead of symbol System Architecture

![](_page_32_Figure_1.jpeg)

Gebr. Märklin & Cie. GmbH Postfach 8 60 D-73008 Göppingen www.maerklin.com

151597/0509/heru Änderungen vorbehalten © by Gebr. Märklin & Cie. GmbH